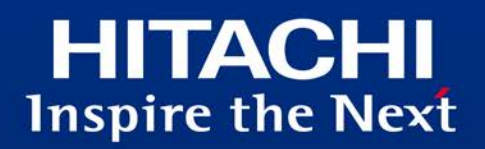

# **Hitachi** Application Server

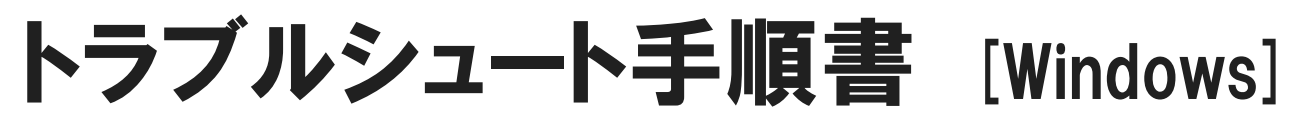

システム運用時のトラブルシュート手順

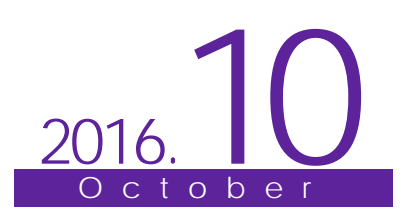

### はじめに

本書は、マニュアル「Hitachi Application Server V10 ユーザーズガイド(Windows(R)用)」の「1.1 マニュアルの読み方について」で定義している「Web フロントシステム」の構築・運用フェーズで使 用するドキュメントとして次の基準に基づいて記述しています。

1.対象とする読者

Web フロントシステムを構築・運用する立場にあるシステム構築者を対象としています。本書に よって、「Web フロントシステム」を運用できます。

2.対象とする製品

Hitachi Application Server 10-11

■商標類

- ・HITACHI、HiRDB は、株式会社 日立製作所の商標または登録商標です。
- ・ Microsoft、SQL Server、Windows、および Windows Server は、米国 Microsoft Corporation の米 国およびその他の国における登録商標または商標です。
- ・ Oracle と Java は、Oracle Corporation 及びその子会社、関連会社の米国及びその他の国における 登録商標です。
- ・ RSA および BSAFE は、米国 EMC コーポレーションの米国およびその他の国における商標または 登録商標です。
- ・This product includes software developed by Andy Clark.
- ・This product includes software developed by Daisuke Okajima and Kohsuke Kawaguchi (http://relaxngcc.sf.net/).
- ・ This product includes software developed by IAIK of Graz University of Technology.
- ・ 本製品は、米国 EMC コーポレーションの RSA BSAFE(R)ソフトウェアを搭載しています。
- ・ その他記載の会社名、製品名などは、それぞれの会社の商標もしくは登録商標です。
	- ■製品名の表記

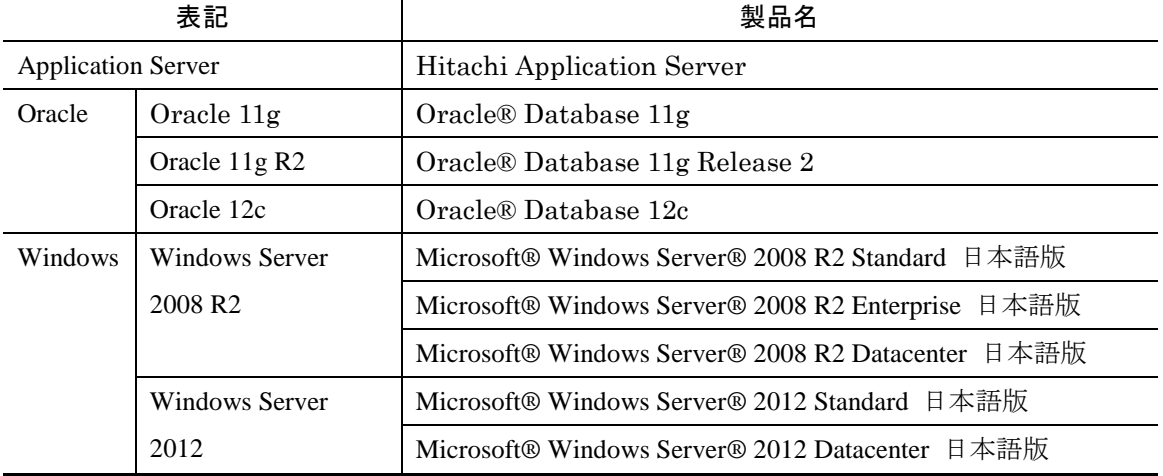

本書では、製品名を次のように表記しています。

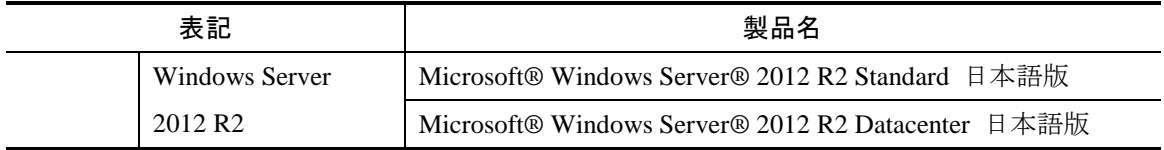

■英略語の表記

本書では、英略語を次のように表記しています。

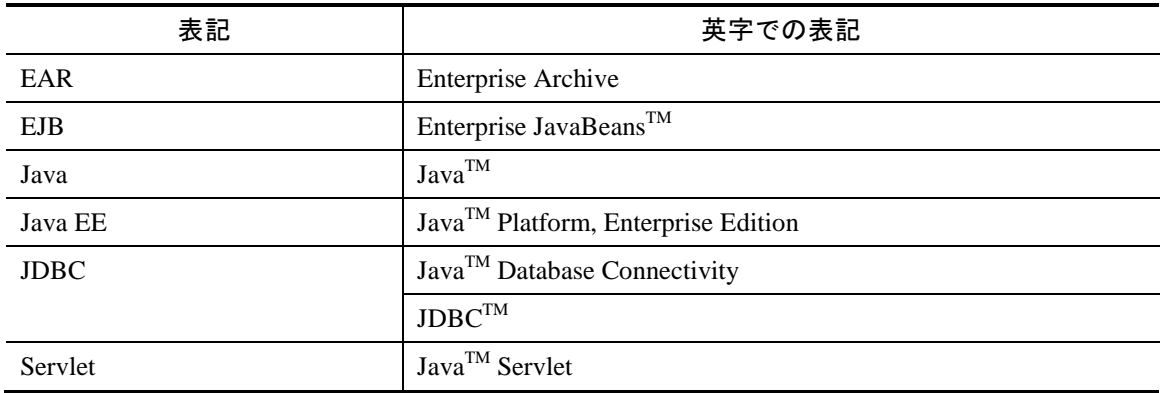

#### ■発行元

株式会社日立製作所 ICT 事業統括本部 サービスプラットフォーム事業本部

All Rights Reserved. Copyright (C) 2014, 2016, Hitachi, Ltd.

# トラブルシュート手順書

## システム運用時のトラブルシュート手順

# 目次

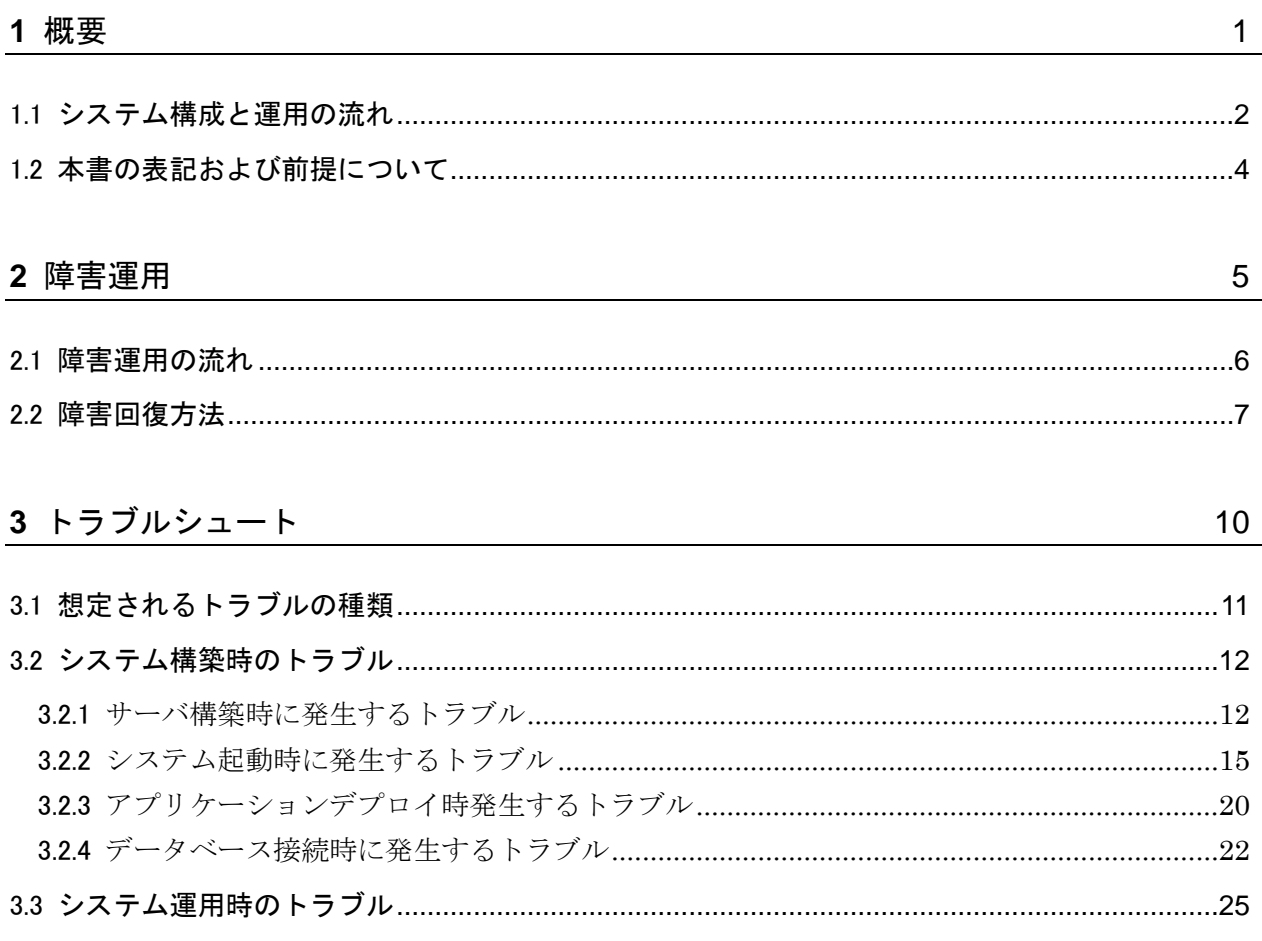

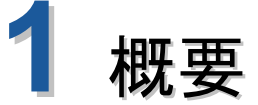

<span id="page-4-0"></span>この章ではシステム構成と運用の流れについて説明します。

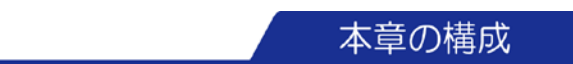

- 1.1 システム構成と運用の流れ
- 1.2 本書の表記および前提について

<span id="page-5-0"></span>システム構成と運用の流れを次に示します。

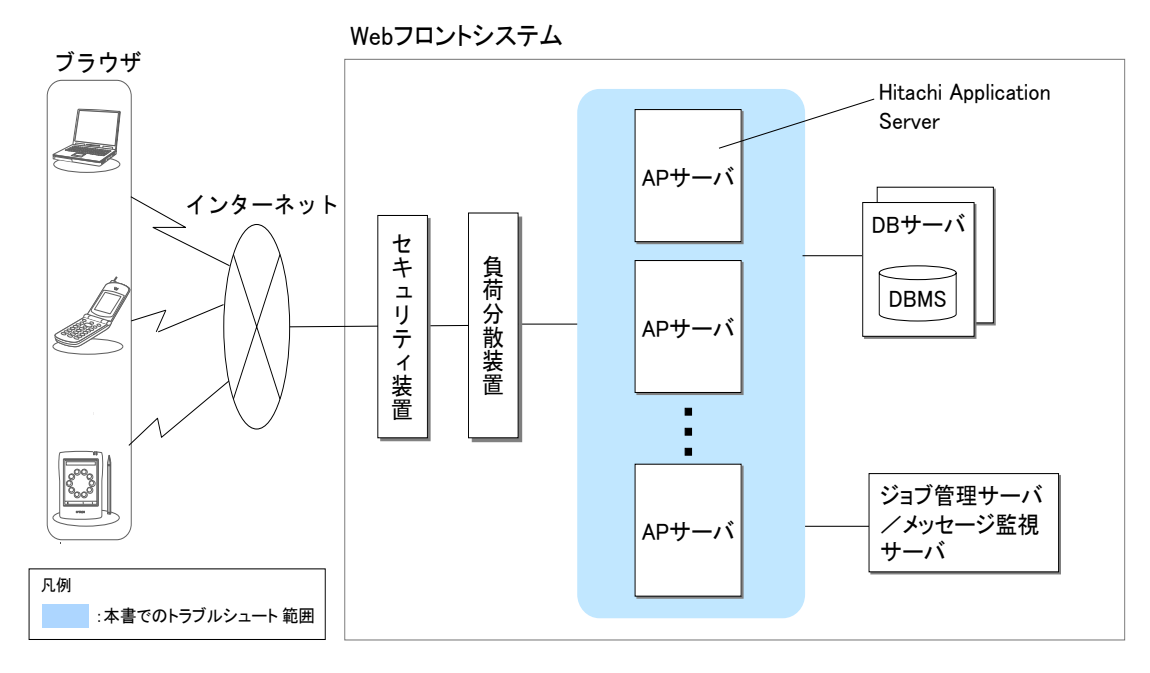

-------

-----------------

図 **1.1-1** システム構成

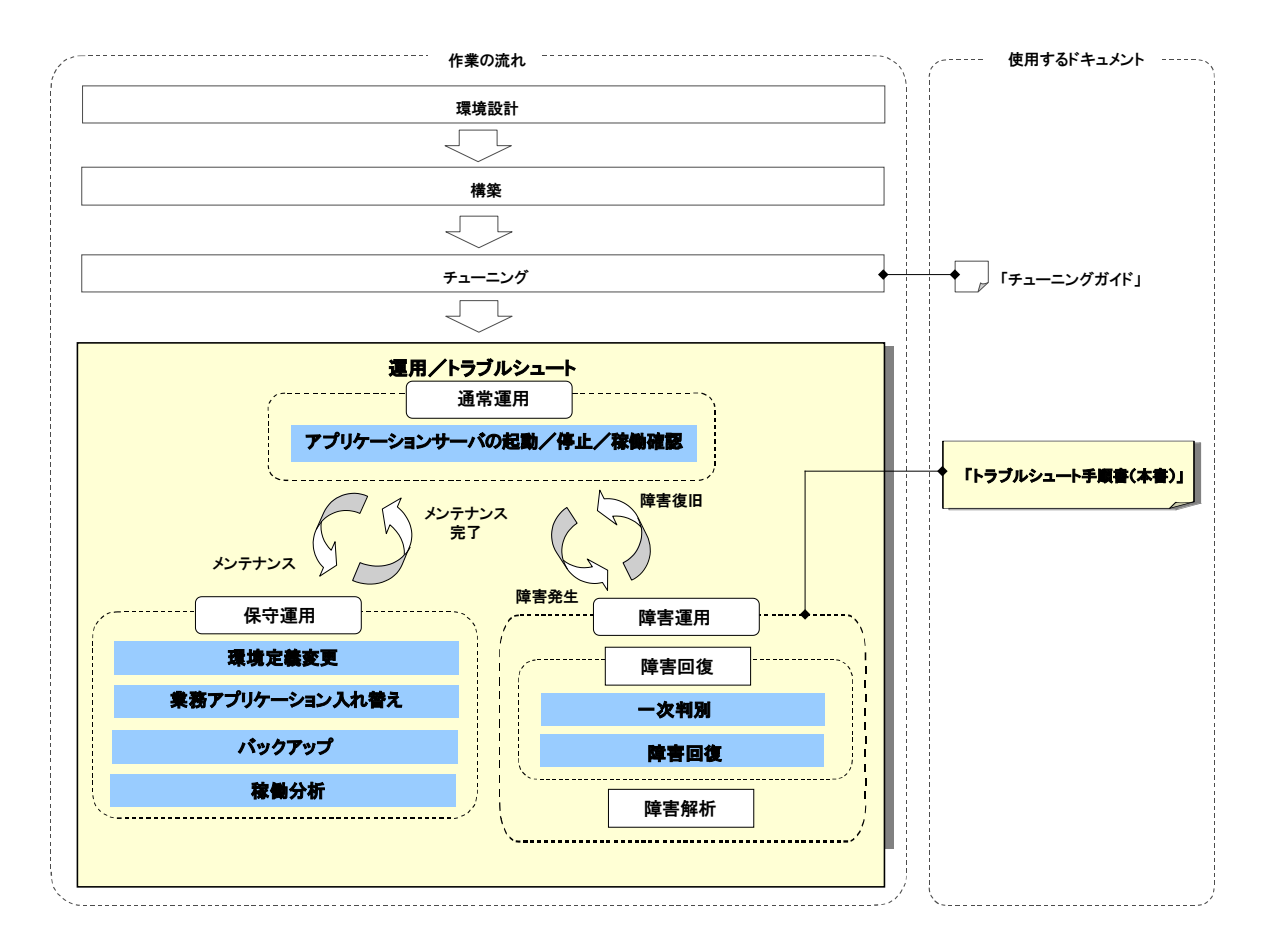

図 **1.1-2** 運用の流れ

### <span id="page-7-0"></span>1.2 本書の表記および前提について

本書は、次の前提に基づいて記載しています。

- ●Application Server インストール先ディレクトリーは C:¥Hitachi¥APServer です。 異なるディレクトリーを使用している場合は、C:¥Hitachi¥APServer を適宜読み替え てください。
- ドメイン数は1、ドメインの名称は domain1、ノード数は1、ノードの名称は localhost-domain1、Web サーバの名称は Web1、Java EE サーバの名称は JavaEE1、 パフォーマンストレーサーの名称は PRF1 とします。

ノード数が複数の場合は、localhost-domain1、Web1、JavaEE1、PRF1 を読み替え、 それぞれの構成要素に対してコマンドを実行してください。

本書では、次の表記を使用しています。

●<snapshot ログ (初期調査用システム情報) >

対応する snapshot ログ「snapshot-initinfo-<収集対象名>-<日時>-<プロセス ID>-<ス レッド ID>.zip」を展開したディレクトリーを示します。

●<snapshot ログ (すべてのシステム情報) >

対応する snapshot ログ「snapshot-sysinfo-<収集対象名>-<日時>-<プロセス ID>-<ス レッド ID>.zip」を展開したディレクトリーを示します。

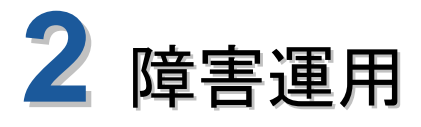

<span id="page-8-0"></span>この章では障害運用の方法について説明します。

本章の構成

2.1 障害運用の流れ

2.2 障害回復方法

<span id="page-9-0"></span>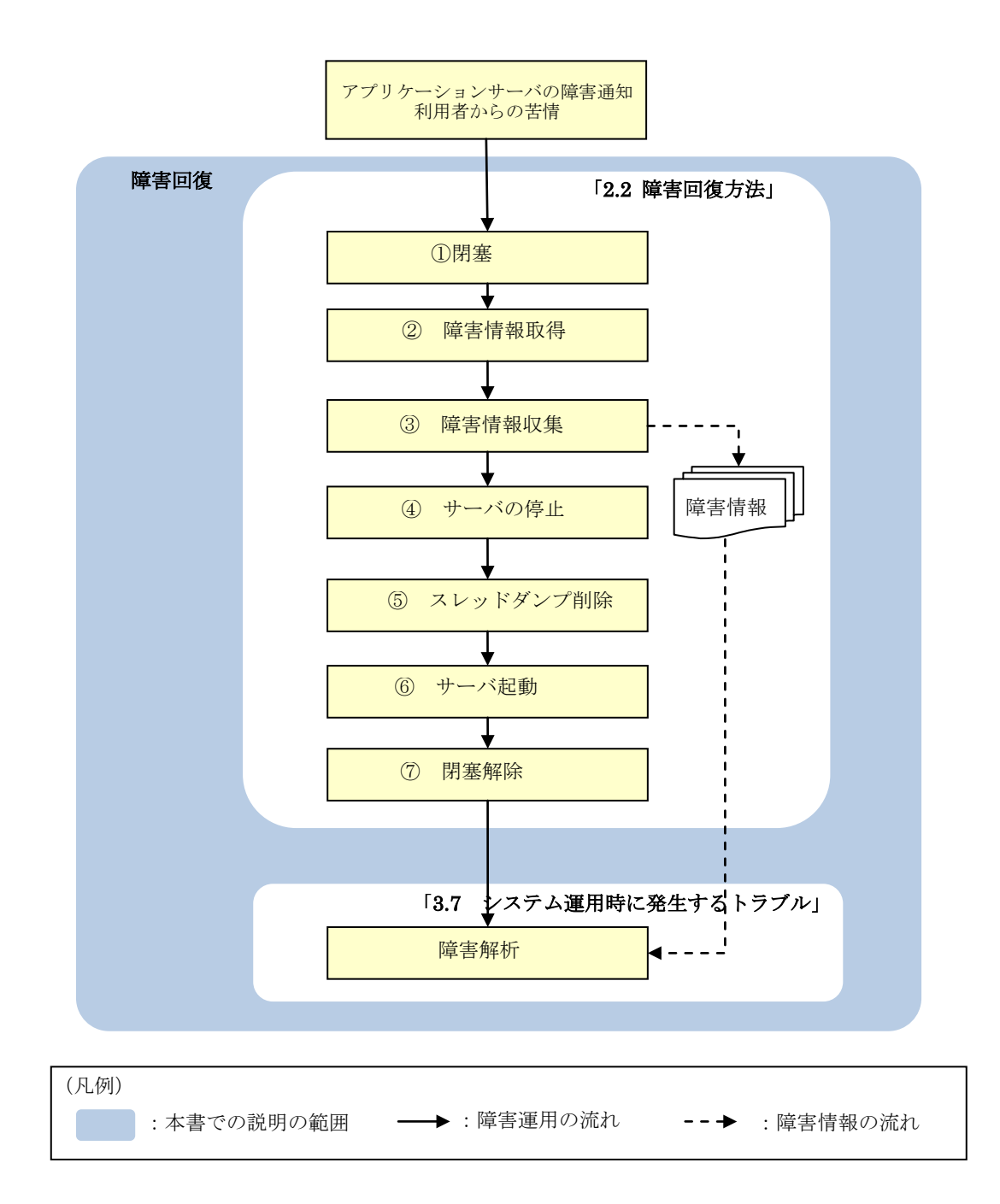

障害運用の流れを次に示します。本書では障害回復の手順を示します。

--------------------------------

図 **2.1-1** 障害運用の流れ

### <span id="page-10-0"></span>2.2 障害回復方法

障害が発生した場合は、必要に応じて障害の発生したアプリケーションサーバに対して手 動で障害を回復します。

------------------

<手順>

#### ① 閉塞する

ヘルスチェックアプリケーションを停止し、負荷分散装置から障害の発生したアプリケー ションサーバへの振り分けを停止します。次のコマンドを実行します。

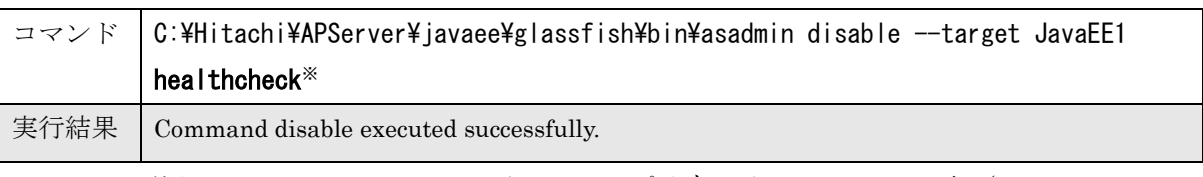

注※ healthcheck はヘルスチェックアプリケーションの EAR 名 (application.xml の display-name 指定値)です。

#### ② 障害情報を取得する

Java EE サーバが起動している場合は、次のコマンドを 3 秒ごとに 10 回実行し障害情報 を取得します。

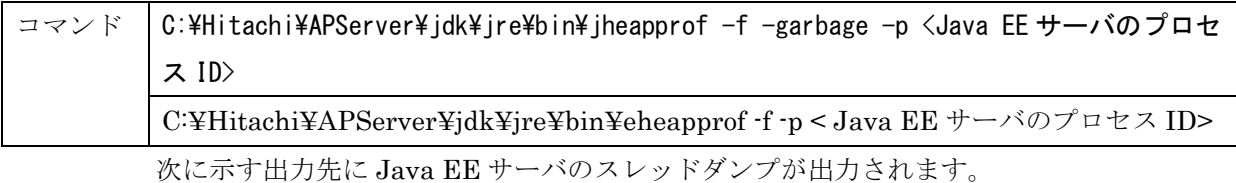

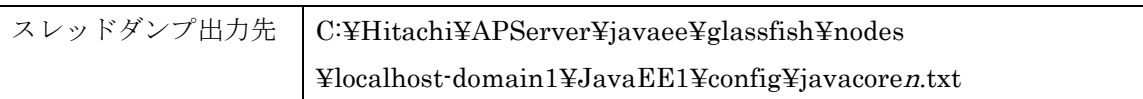

#### ③ 障害情報を収集する

次のコマンドを実行し障害情報を収集します。ドメイン管理サーバが起動している必要が あります。

なお、KDKD10112-E を出力してプロセス障害(プロセスダウンまたはハングアップ)を検 知した場合は、本手順は自動的に行われているため不要となります。

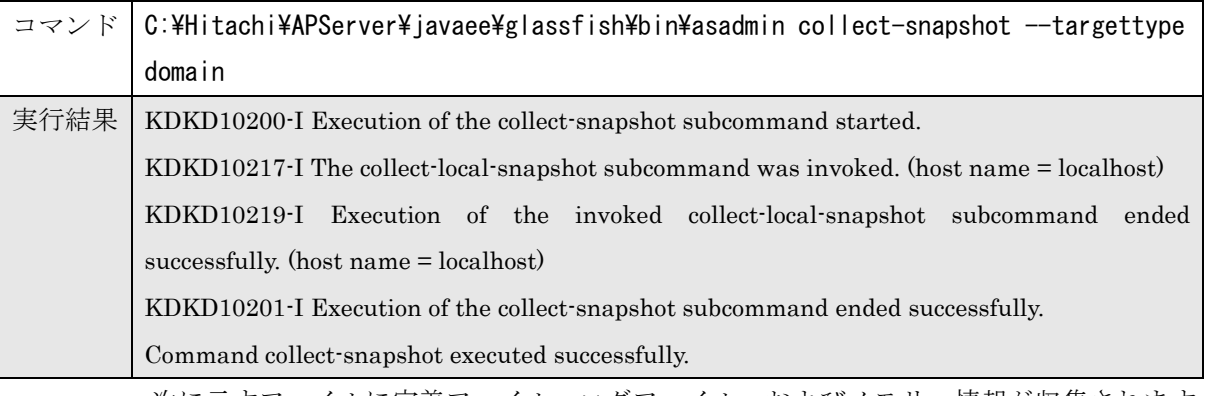

次に示すファイルに定義ファイル、ログファイル、およびメモリー情報が収集されます。

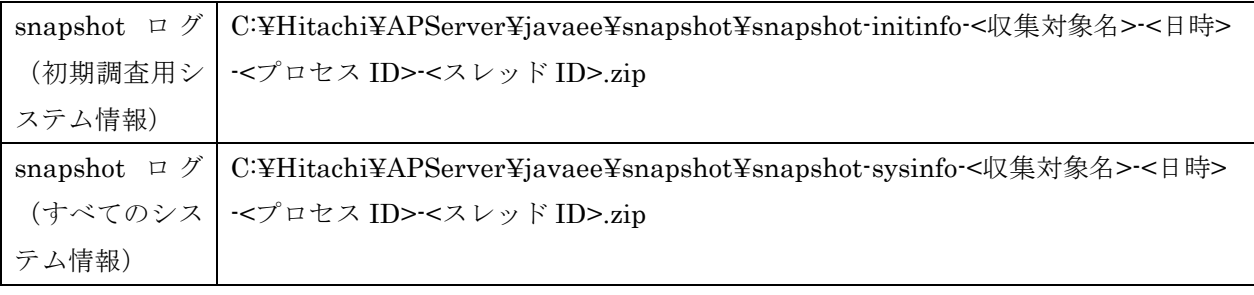

上記は、障害発生箇所が特定できていない場合にドメイン全体の障害情報を収集している 例です。障害が発生しているノード、またはサーバの特定が出来ている場合は、対象のノー ドまたはサーバの障害情報を収集してください。

#### ④ Web サーバ、Java EE サーバ、およびパフォーマンストレーサーを停止する

Web サーバ、Java EE サーバ、およびパフォーマンストレーサーが起動している場合は、 Web サーバ、Java EE サーバ、およびパフォーマンストレーサーを停止します。次のコ マンドを実行します。

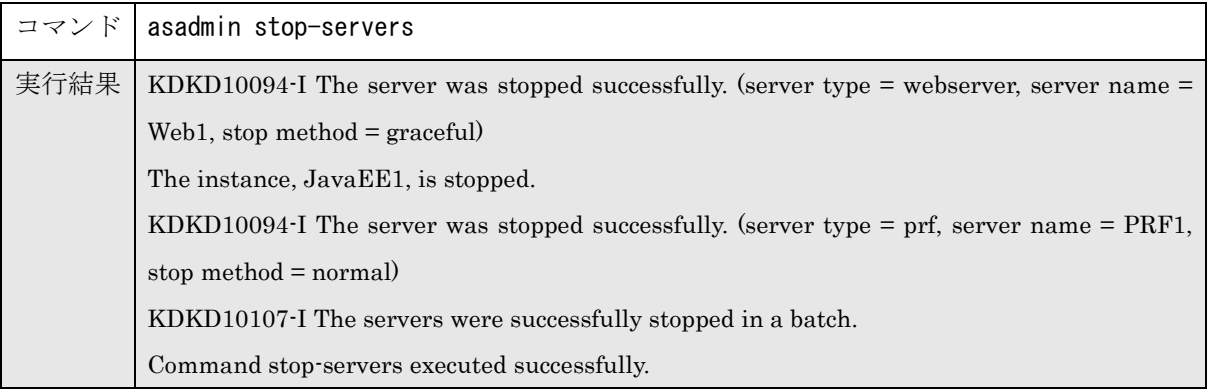

#### ⑤ スレッドダンプを削除する

スレッドダンプは自動的に削除されないため、手動で削除する必要があります。 すべてのスレッドダンプを削除します。次のファイルを削除します。

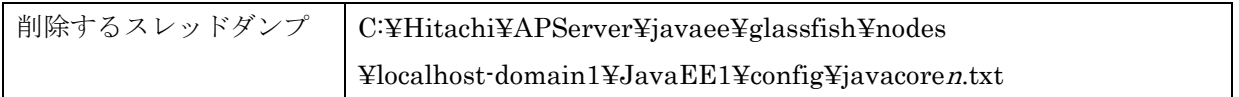

#### ⑥ Web サーバ、Java EE サーバ、およびパフォーマンストレーサーを起動する

Web サーバ、Java EE サーバ、およびパフォーマンストレーサーを起動します。次のコ マンドを実行します。

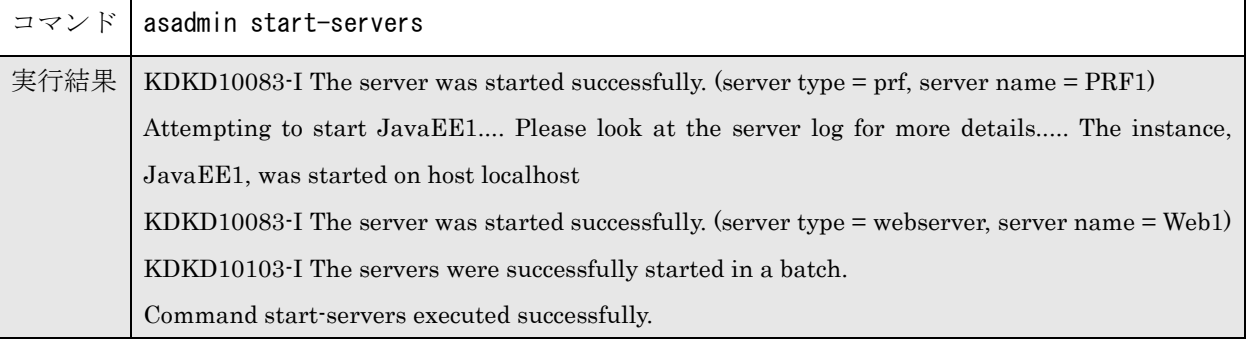

#### ⑦ 閉塞を解除する

ヘルスチェックアプリケーションを開始することで、負荷分散装置からアプリケーション サーバへの振り分けを開始します。次のコマンドを実行します。

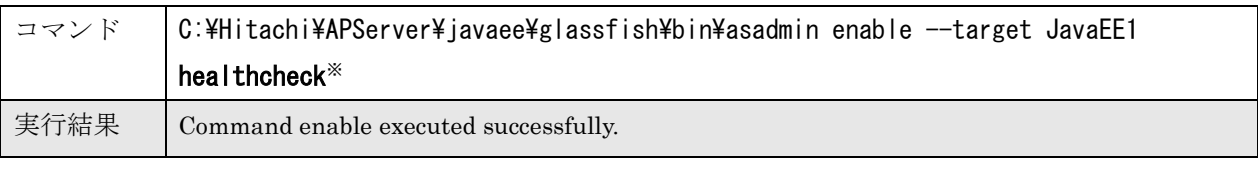

注※ healthcheck はヘルスチェックアプリケーションの EAR 名 (application.xml の display-name 指定値)です。

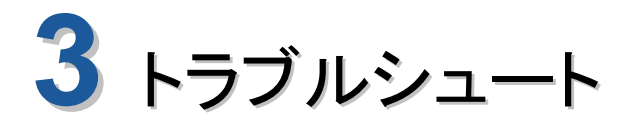

<span id="page-13-0"></span>この章ではトラブルシュートの流れについて説明します。

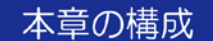

- 3.1 想定されるトラブルの種類
- 3.2 システム構築時のトラブル
- 3.3 システム運用時のトラブル

# <span id="page-14-0"></span>3.1 想定されるトラブルの種類

想定されるトラブルの種類を次に示します。

| フェーズ   | 現象          | 影響          | 主な原因            |
|--------|-------------|-------------|-----------------|
| システム構築 | ・サーバ構築中にエ   | ・システム構築がで   | ・環境の問題(OS、ネット   |
|        | ラーが発生       | きず、作業が止ま    | ワーク、メモリ、ディスク    |
|        | ・システム起動時に   | $\lesssim$  | など)             |
|        | エラーが発生      | ・システムが起動で   | ・操作ミス、設定ミス      |
|        | ・アプリケーション   | きず、サービスが    | ・アプリケーションの作り    |
|        | のデプロイ時にエ    | 開始できない      | の問題             |
|        | ラーが発生       | ・アプリケーション   | ・データベース側の問題     |
|        | ・データベース接続   | がデプロイでき     |                 |
|        | 時にエラーが発生    | ず、サービスが開    |                 |
|        |             | 始できない       |                 |
|        |             | ・データベースに接   |                 |
|        |             | 続できず、サービ    |                 |
|        |             | スが開始できない    |                 |
| システム運用 | サービス運用中にエ   | ・業務処理が滞る    | ・CPU、メモリなどのリソース |
|        | ラー、応答遅延、応答な | ・一部のユーザ、もしく | 不足、ネットワークやディスク  |
|        | し、などが発生     | は一部の業務処理がで  | I/O ネック         |
|        |             | きない         | ・データベースなどの連携システ |
|        |             | ・サービスが提供できな | ムの問題            |
|        |             | $\iota$     | ・アプリケーションの問題    |

ログ、トレースなどのトラブル資料についての詳細は、マニュアル ユーザーズガイド(V10.1)「10. ト ラブルシュート資料の活用」を参照してください。

 $\bigotimes$ お問い合わせの前に

日立ソリューションサポートサービスのサイトから、発生している現象が既知の不良かど うかを確認します。既知の不良の場合は、パッチの適用を検討します。

URL:http://www.hitachi-support.com/open\_new/index.html

日立ソリューションサポートサービスのサイトの閲覧には、サポートサービス契約が必要 です(ユーザー名・パスワードが要求されます)。

# <span id="page-15-0"></span>3.2 システム構築時のトラブル

#### <span id="page-15-1"></span>3.2.1 サーバ構築時に発生するトラブル

以下に、サーバ構築の流れと主なログの出力ポイントを示します。

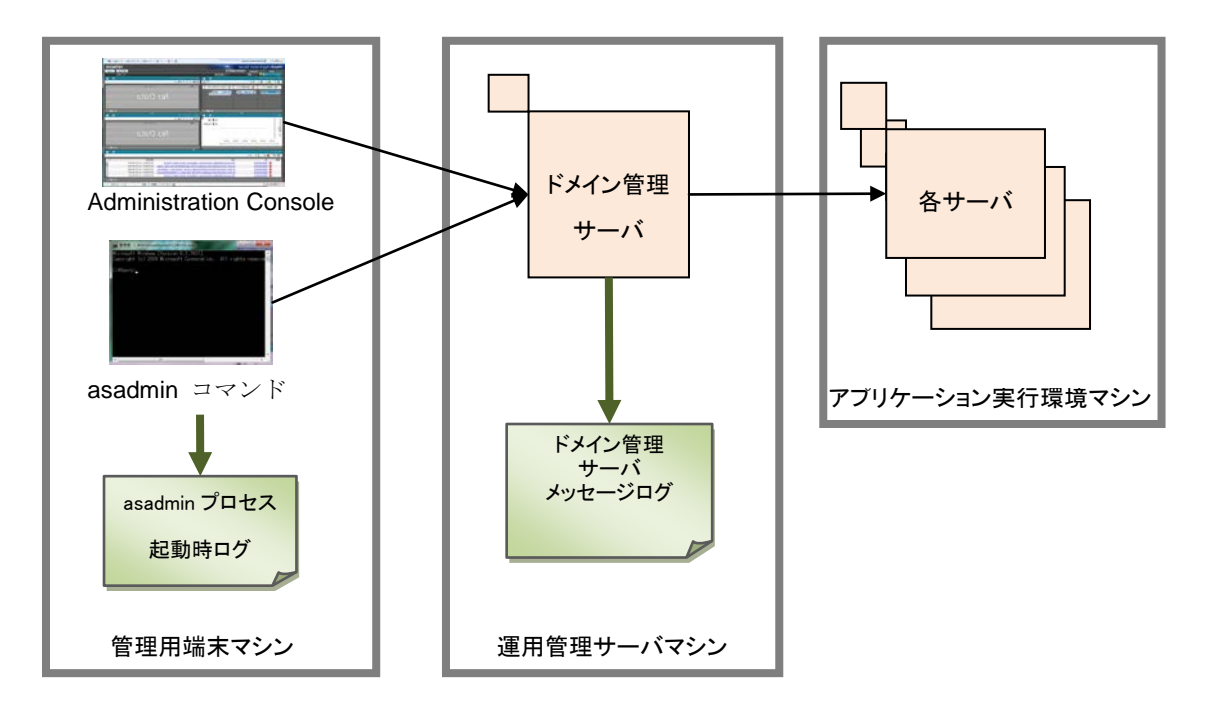

図 **3.2-1** サーバ構築の流れと主なログ

サーバ構築時のトラブルは、主に次の箇所で原因を確認できます。

●Administration Console 上に表示されるメッセージ

- asadmin コマンドを実行したコンソールに表示されるメッセージ
- ●ドメイン管理サーバメッセージログ

ドメイン管理サーバメッセージログは、以下に出力されます。

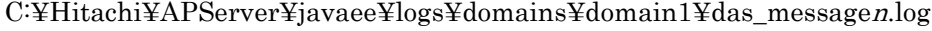

それでも原因が判明しない場合は、ドメイン管理サーバから起動されたサブコマンドのロ グを追うことで、エラーや警告の原因がわかることがあります。サブコマンドのログは asadmin プロセス起動時ログに出力されます。

asadmin プロセス起動時ログは、以下に出力されます。

C:¥Hitachi¥APServer¥javaee¥logs¥commands¥asadmin¥asadmin\_launchn.log

(1) サーバセットアップ時のトラブル例

Web サーバ名「MyWeb」の Web サーバを新規作成しようとしたところ、エラーが出力さ れ構築に失敗した場合を例に挙げます。

■トラブルシュート資料を利用した障害解析の流れ

この例では、asadmin コマンドを実行したコンソールに表示されるメッセージに従い、トラブル シュートを行います。

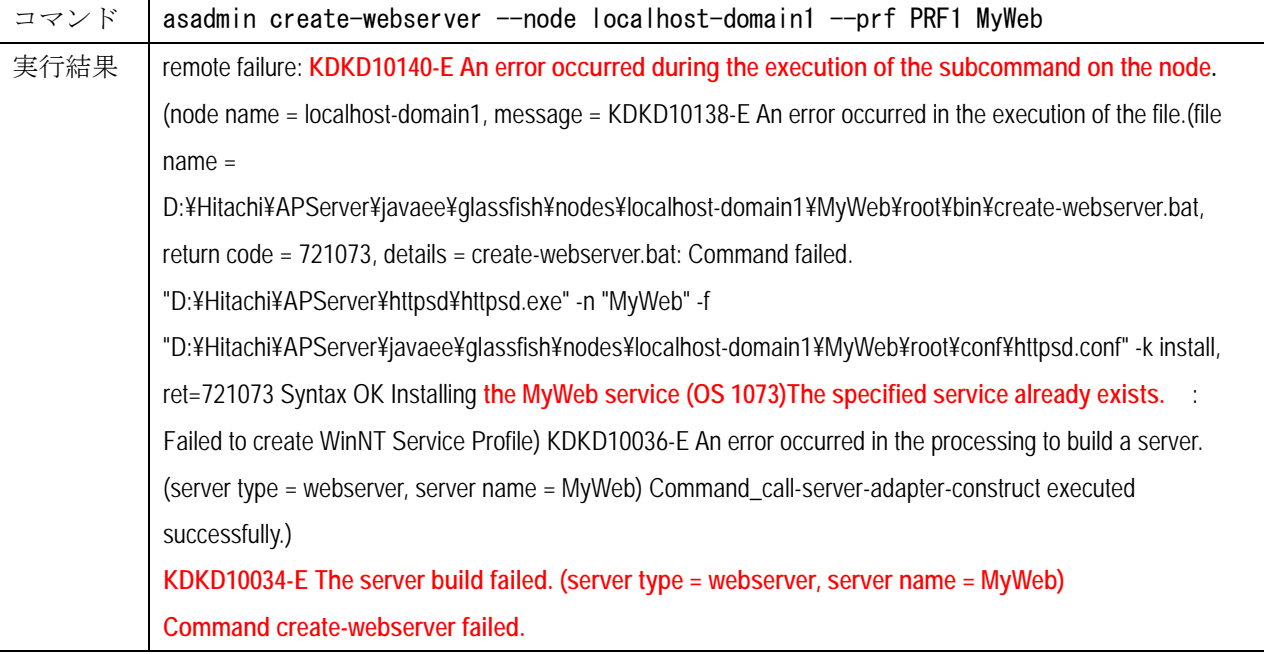

#### (1)KDKD10140-E An error occurred during the execution of the subcommand on the node.

ドメイン管理サーバから起動したサブコマンドでエラーが発生したことがわかりま す。

(2)the MyWeb service (OS 1073)The specified service already exists.

同名のサービス「MyWeb」が既に存在することにより、Web サーバの構築に失敗し たことがわかります。

#### $(3)$ KDKD10034-E The server build failed. (server type = webserver, server name = MyWeb)

#### Command create-webserver failed.

上記により、最終的に Web サーバの構築に失敗したことがわかります。

■想定される原因と対処

構築しようとした Web サーバ名と同一名称の Windows サービスが存在するため、 Web サーバの構築に失敗しています。Web サーバ名を変更して再構築することで、 問題が解決できます。

#### (2) オプション変更時のトラブル例

Java EE サーバ起動時の VM オプションの変更に失敗した場合を例に挙げます。 オプション変更時には、まず asadmin list-jvm-options でサーバインスタンスのオプショ ン一覧から、変更したいオプションを確認します。

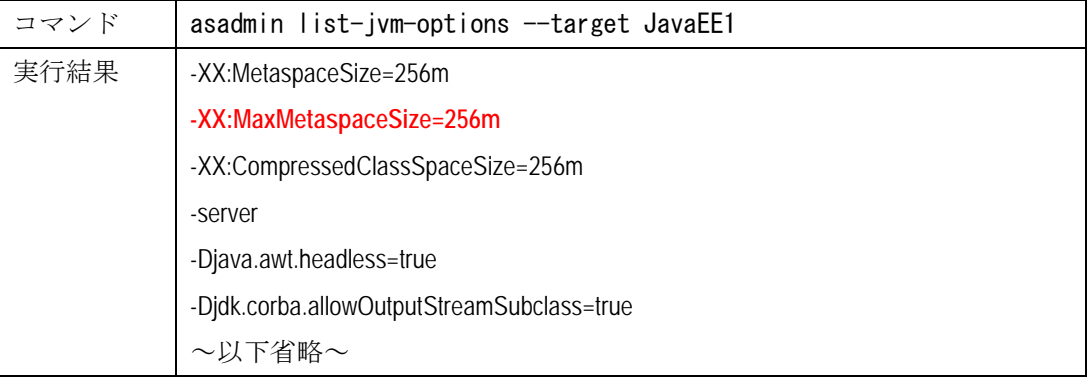

-XX:MaxMetaspaceSize の値を変更します。設定済みのオプションを変更する場合は、 delete-jvm-options サブコマンドで、変更するオプションを削除します。

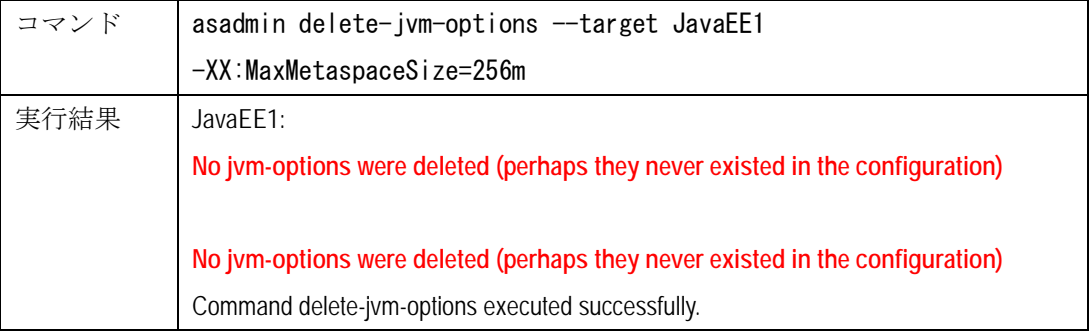

オプションが存在せず、削除されなかったというメッセージが表示されています。

オプション入力時、記号に対するエスケープ処理が必要になります。 -XX:MaxMetaspaceSize を指定する場合は、「:」に対して「¥」を付けてエスケープ処理 を行い、-XX¥:MetaspaceSize と入力します。

以下のように、オプションを複数指定する場合は、オプション名中に使われる「:」と複 数指定するために「:」が混在するため、特に注意が必要です。

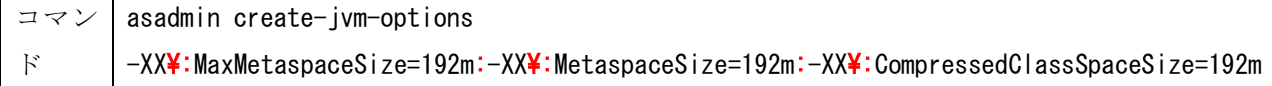

#### <span id="page-18-0"></span>3.2.2 システム起動時に発生するトラブル

以下に、システム起動の流れと主なログの出力ポイントを示します。

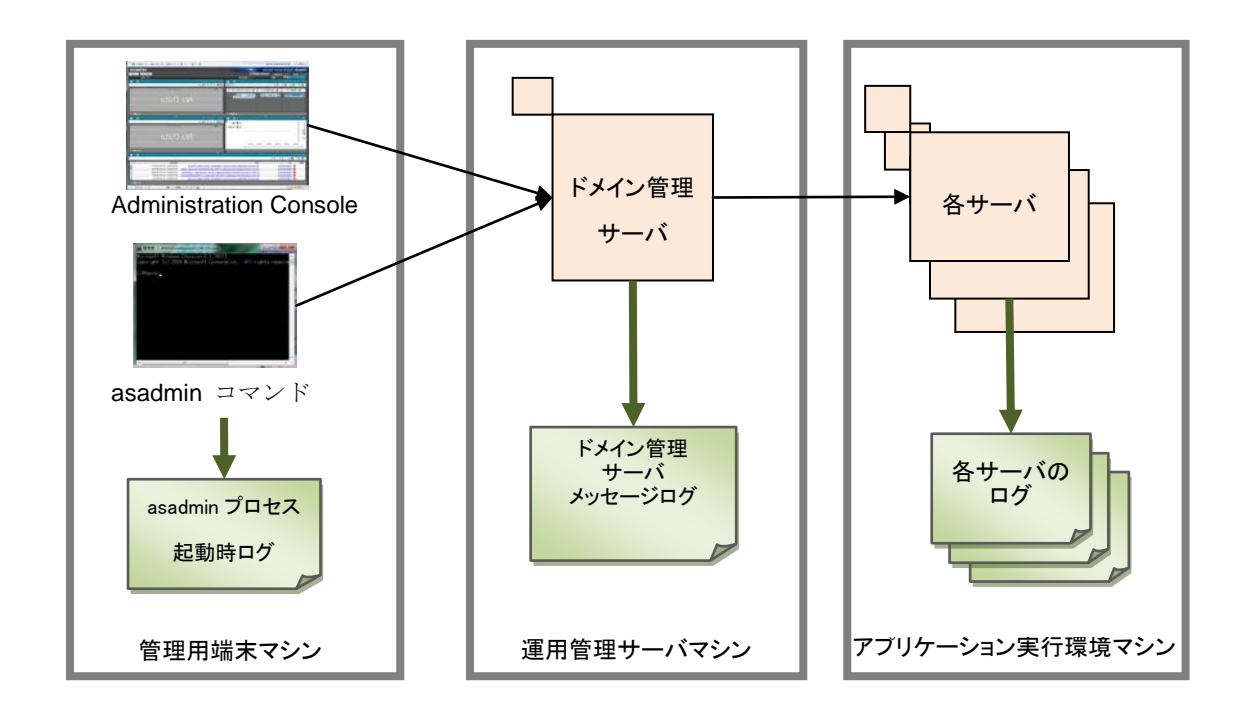

#### 図 **3.2-2** システム起動の流れと主なログ

システム起動時のトラブルは、主に次の箇所で原因を確認できます。

- ●Administration Console 上に表示されるメッセージ
- ●asadmin コマンドを実行したコンソールに表示されるメッセージ
- ●ドメイン管理サーバメッセージログ

ドメイン管理サーバメッセージログは、以下に出力されます。

#### C:¥Hitachi¥APServer¥javaee¥logs¥domains¥domain1¥das\_messagen.log

それでも原因が判明しない場合は、ドメイン管理サーバから起動されたサブコマンドのロ グを追うことで、エラーや警告の原因がわかることがあります。サブコマンドのログは asadmin プロセス起動時ログに出力されます。

asadmin プロセス起動時ログは、以下に出力されます。

#### C:¥Hitachi¥APServer¥javaee¥logs¥commands¥asadmin¥asadmin\_launchn.log

各サーバの起動まで処理が正常に実行さえていれば、各サーバからのログが出力されます。 各サーバのログは以下のディレクトリーに格納されています。

C:¥Hitachi¥APServer¥javaee¥logs¥nodes¥localhost-domain1¥<サーバ名>

#### (1) Web サーバ起動時のトラブル例

構築済みのサーバ(PRF1、JavaEE1、Web1)を一括起動しようとした際に、Web サーバ の起動に失敗した例を挙げます。

■トラブルシュート資料を利用した障害解析の流れ この例では、asadmin コマンドを実行したコンソールおよびドメイン管理サーバのメッ セージログを参照してトラブルシュートを行います。

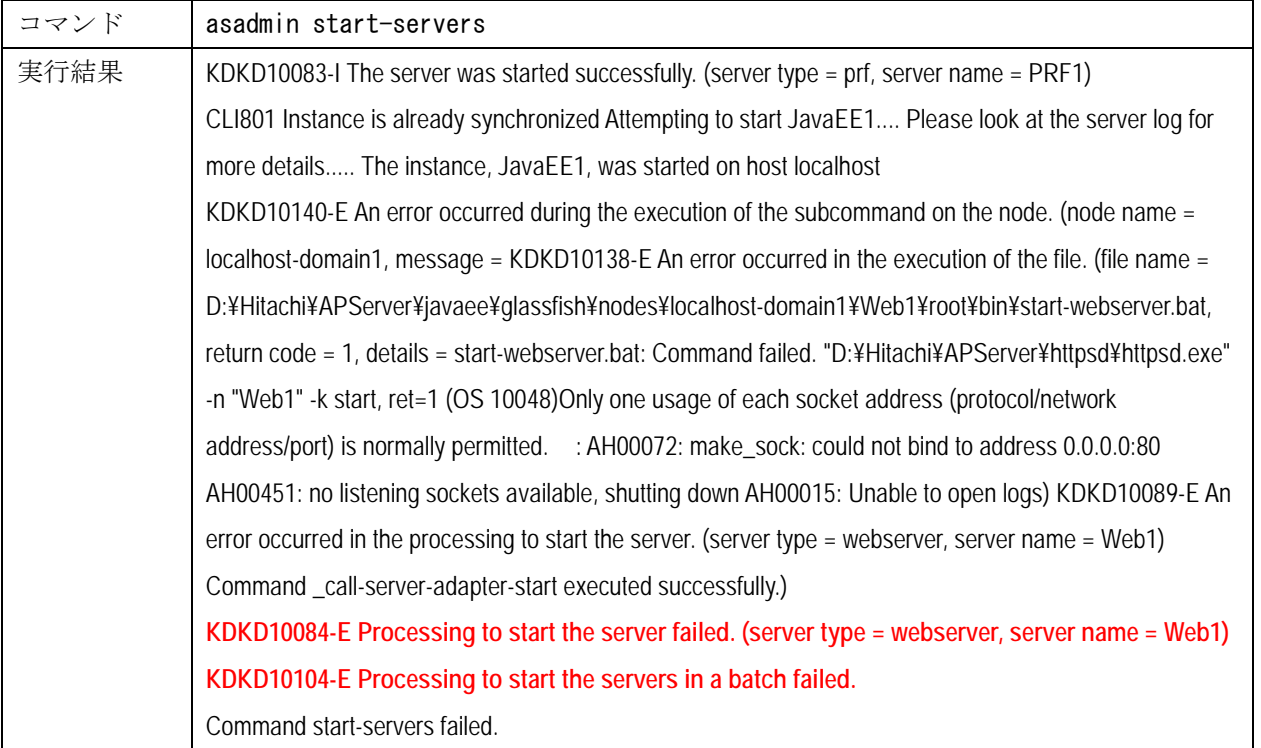

(1) **KDKD10084-E Processing to start the server failed. (server type = webserver, server name = Web1)**

Web サーバ Web1 の起動に失敗しています。

#### (2) **KDKD10104-E Processing to start the servers in a batch failed.**

Web サーバの起動に失敗したため、サーバの一括起動が失敗となっています。

(3)ドメイン管理サーバのメッセージログを参照して、詳細を確認します。

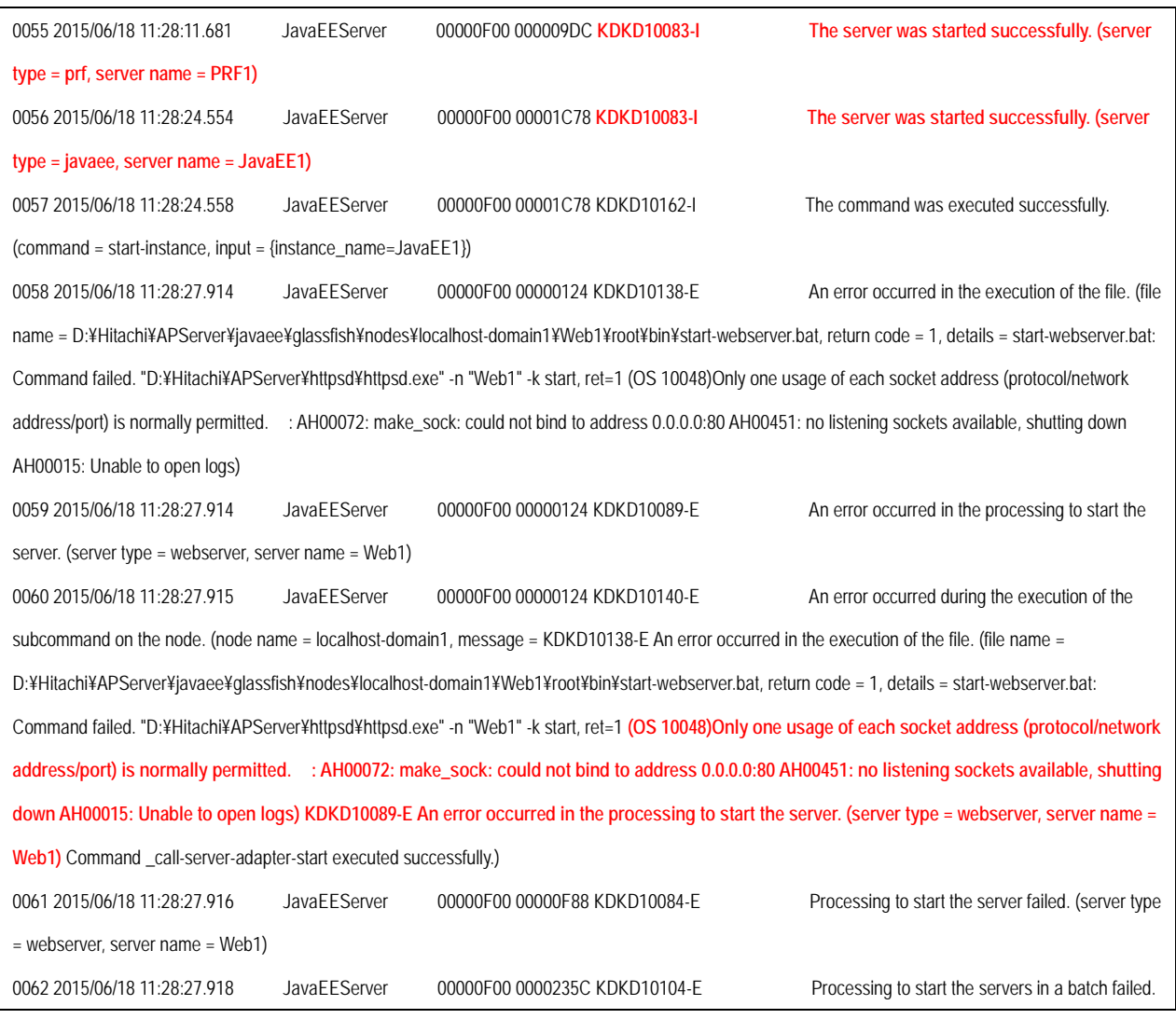

(4) **KDKD10083-I The server was started successfully. (server type = prf, server name = PRF1) KDKD10083-I The server was started successfully. (server type = javaee, server name = JavaEE1)** パフォーマンストレーサ(PRF1)と JavaEE サーバ(JavaEE1)は起動に成功していることが確認で きます。

(5) **AH00072: make\_sock: could not bind to address 0.0.0.0:80 AH00451: no listening sockets available, shutting down AH00015: Unable to open logs) KDKD10089-E An error occurred in the processing to start the server. (server type = webserver, server name = Web1)**

80 番ポートを開くのに失敗したため、Web サーバ(Web1)の起動に失敗しています。

(6) **(OS 10048)Only one usage of each socket address (protocol/network address/port) is normally permitted.** 他のプログラムによって既に 80 番ポートが開かれていることが推測できます。

■想定される原因と対処

起動しようとした Web サーバの HTTP ポート番号として設定した 80 番ポートが、他のプログラ ムによって使用中のために、Web サーバの起動に失敗したと考えられます。80 番ポートを使用し ているプログラムを終了するか、Web サーバの HTTP ポート番号を変更してください。

#### (2) Java EE サーバ起動時のトラブル例

構築済みの Java EE サーバの起動に失敗した例を挙げます。

■トラブルシュート資料を利用した障害解析の流れ

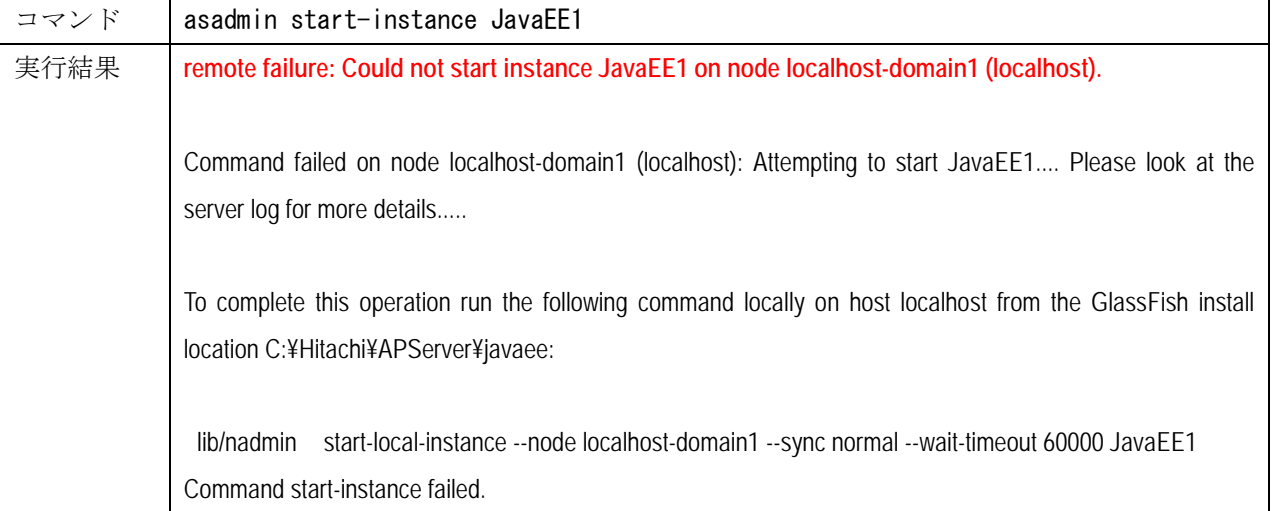

(1) **remote failure: Could not start instance JavaEE1 on node localhost-domain1 (localhost).** Java EE サーバの起動に失敗したことがわかります。

(2)asadmin プロセス起動時ログを参照します。 asadmin プロセス起動時ログから複数の原因が考えられるため、事例ごとに想定される原因と対 処を説明します。

<不正オプションが指定された場合>

asadmin プロセス起動時ログに以下のメッセージが出力されます。

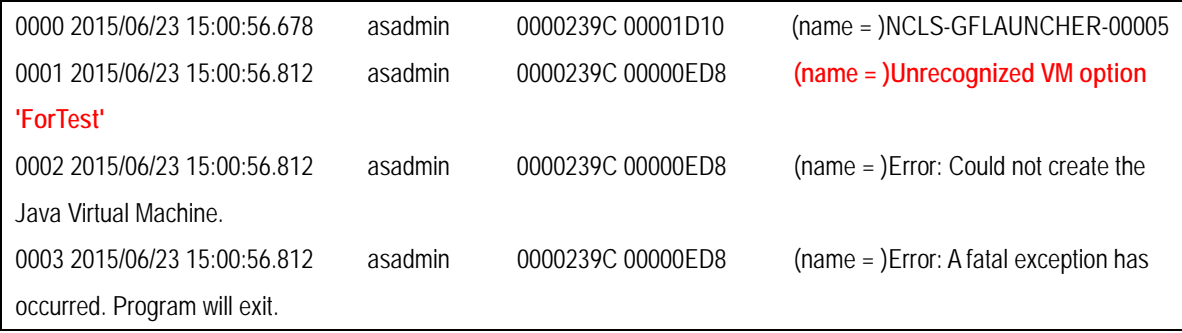

■想定される原因と対処

#### **(name = )Unrecognized VM option 'ForTest'**

から、不正なオプションが指定されていることがわかります。 正しいオプションを指定して Java EE サーバを起動してください。

#### <メモリ不足で起動に失敗した場合>

asadmin プロセス起動時ログに以下のメッセージが出力されます。

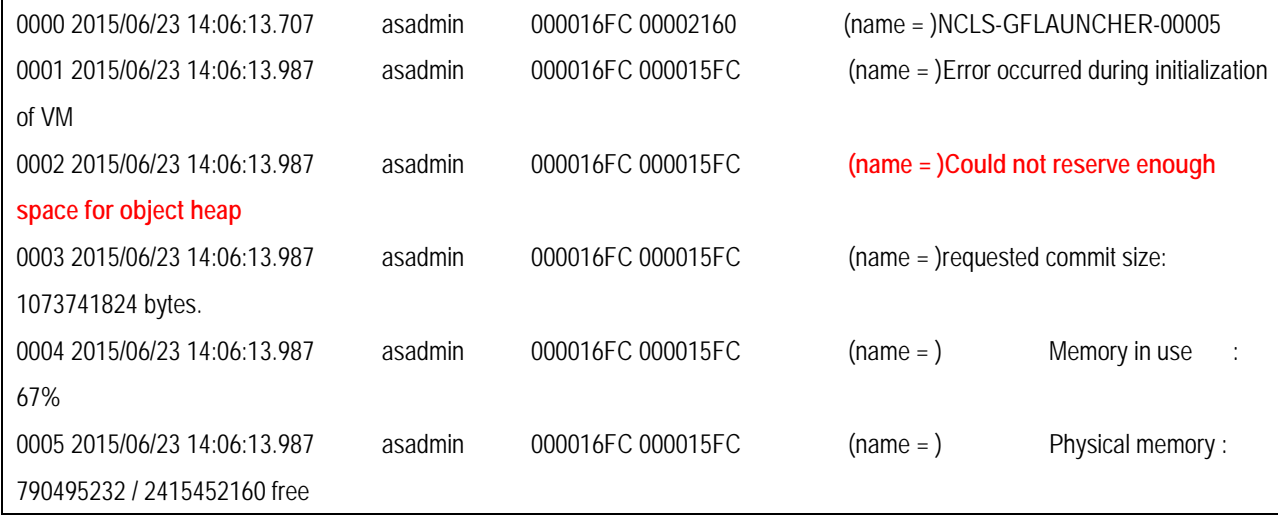

■想定される原因と対処

#### **(name = )Could not reserve enough space for object heap**

から、指定された Java ヒープの大きさが確保できなかったということがわかります。Java ヒー プ領域の初期サイズを見直してください。

#### <span id="page-23-0"></span>3.2.3 アプリケーションデプロイ時発生するトラブル

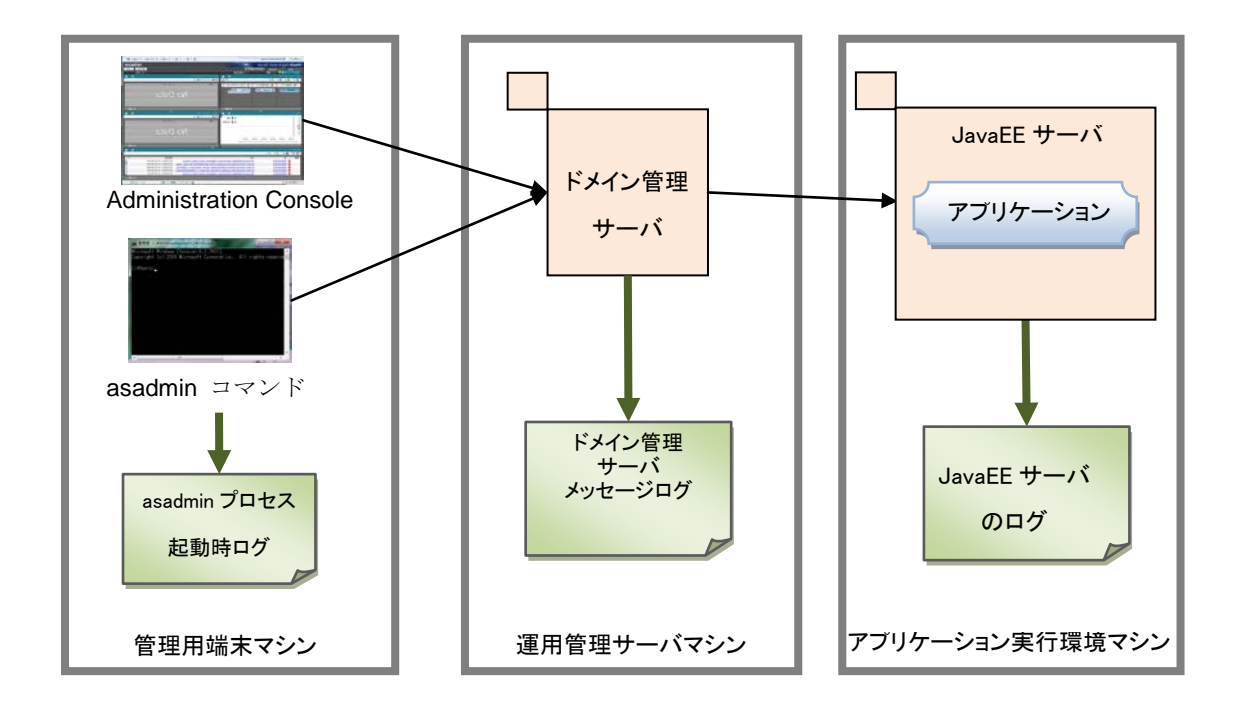

以下に、アプリケーションデプロイの流れと主なログの出力ポイントを示します。

#### 図 **3.2-3** アプリケーションデプロイの流れと主なログ

アプリケーションデプロイ時のトラブルは、主に次の箇所で原因を確認できます。

- ●Administration Console 上に表示されるメッセージ
- asadmin コマンドを実行したコンソールに表示されるメッセージ
- ●ドメイン管理サーバメッセージログ

ドメイン管理サーバメッセージログは、以下に出力されます。

C:¥Hitachi¥APServer¥javaee¥logs¥domains¥domain1¥das\_messagen.log

それでも原因が判明しない場合は、ドメイン管理サーバから起動されたサブコマンドのロ グを追うことで、エラーや警告の原因がわかることがあります。サブコマンドのログは asadmin プロセス起動時ログに出力されます。 asadmin プロセス起動時ログは、以下に出力されます。

C:¥Hitachi¥APServer¥javaee¥logs¥commands¥asadmin¥asadmin\_launchn.log

上記でも解決しない場合、デプロイ対象の JavaEE サーバのログを参照します。

C:¥Hitachi¥APServer¥javaee¥logs¥nodes¥localhost-domain1¥JavaEE1¥je\_messagen.log

#### (1) アプリケーションデプロイ時のトラブル例

アプリケーションを JavaEE サーバにデプロイしようとした際に失敗した例を挙げます。

■トラブルシュート資料を利用した障害解析の流れ

この例では、asadmin コマンドを実行したコンソールに表示されるメッセージに従い、 トラブルシュートを行います。

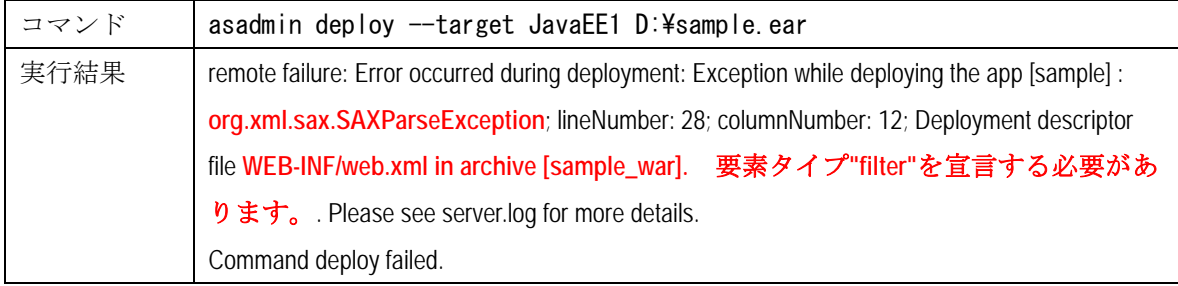

(1) **org.xml.sax.SAXParseException**

SAX パーサで例外が発生しています。XML ファイルの読み込み時にエラーが発生した と考えられます。

(2) **WEB-INF/web.xml in archive [sample\_war].** 要素タイプ**"filter"**を宣言する必要があります。 web.xml 内に"filter"の宣言がないため、失敗しています。

(3)web.xml を確認します。

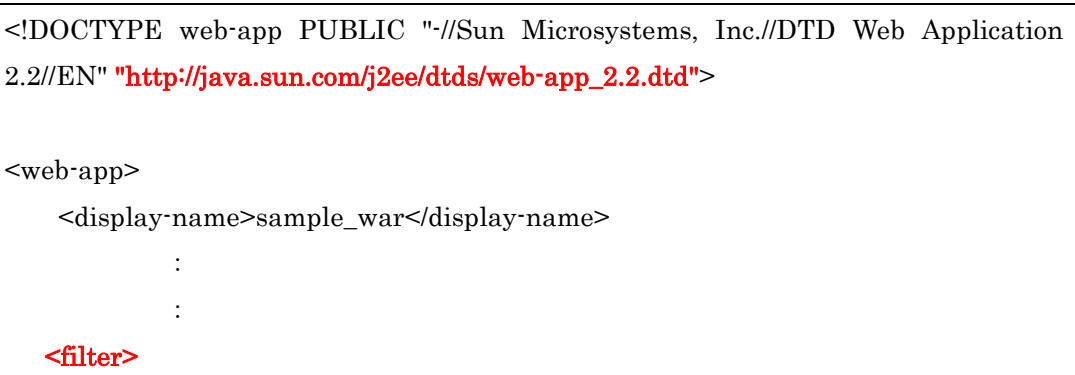

 <filter-name>com.hitachi.software.was.sfo.web.SFOFilter</filter-name> <filter-class>com.hitachi.software.was.sfo.web.SFOFilter</filter-class> </filter>

</web-app>

(4) "http://java.sun.com/j2ee/dtds/web-app\_2.2.dtd" DTD 宣言の Servlet バージョンが 2.2 になっています。 <filter>タグは Servlet バージョン 2.3 以降でサポートされています。

■想定される原因と対処

web.xml 内で、Servlet バージョン 2.3 以降でサポートされている<filter>タグを用いてい るが、DTD 宣言の Servlet バージョンが 2.2 であったため、XML の読み込みでエラーが 発生したと考えられます。DTD宣言の Servletバージョンを 2.3以降に修正してください。

#### <span id="page-25-0"></span>3.2.4 データベース接続時に発生するトラブル

以下に、データベース接続の流れと主なログの出力ポイントを示します。

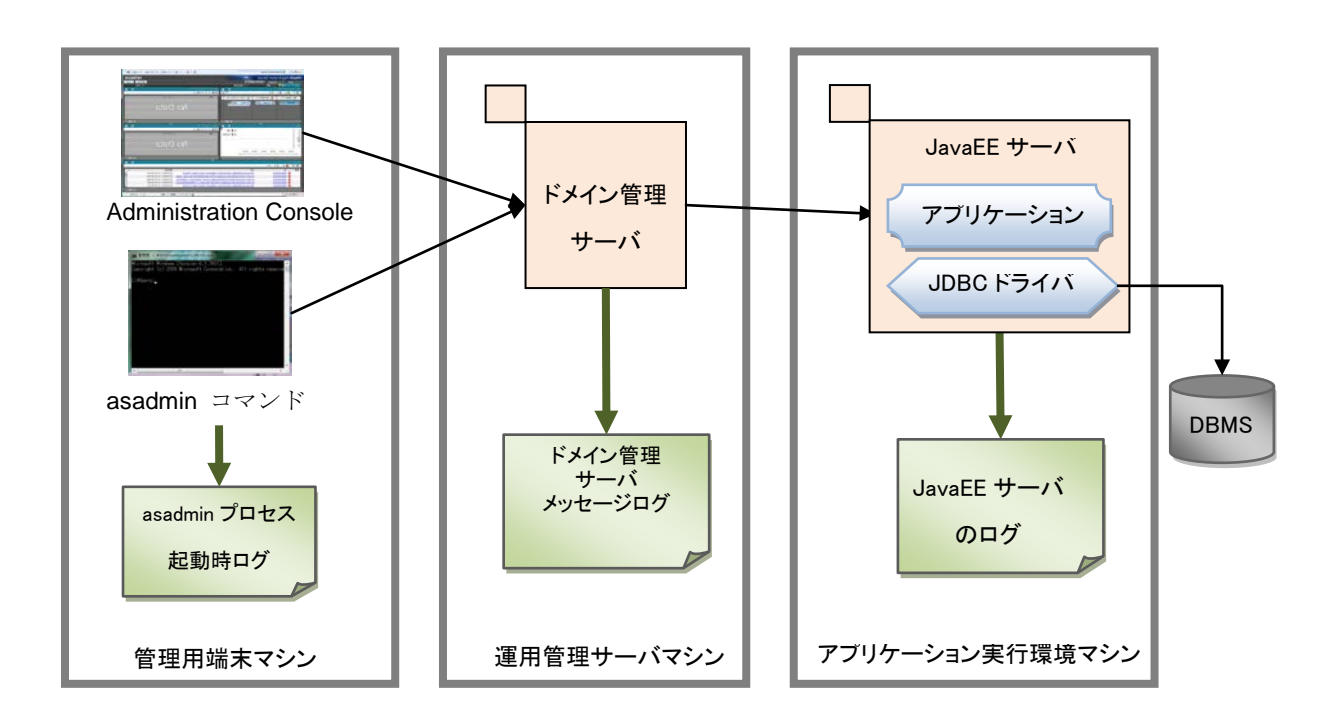

#### 図 **3.2-4** データベース接続の流れと主なログ

(1) データベースサーバへの接続時のトラブル例

データベースサーバへの接続テストで失敗した例を挙げます。

■トラブルシュート資料を利用した障害解析の流れ

この例では、asadmin コマンドを実行したコンソールに表示されるメッセージに従い、 トラブルシュートを行います。

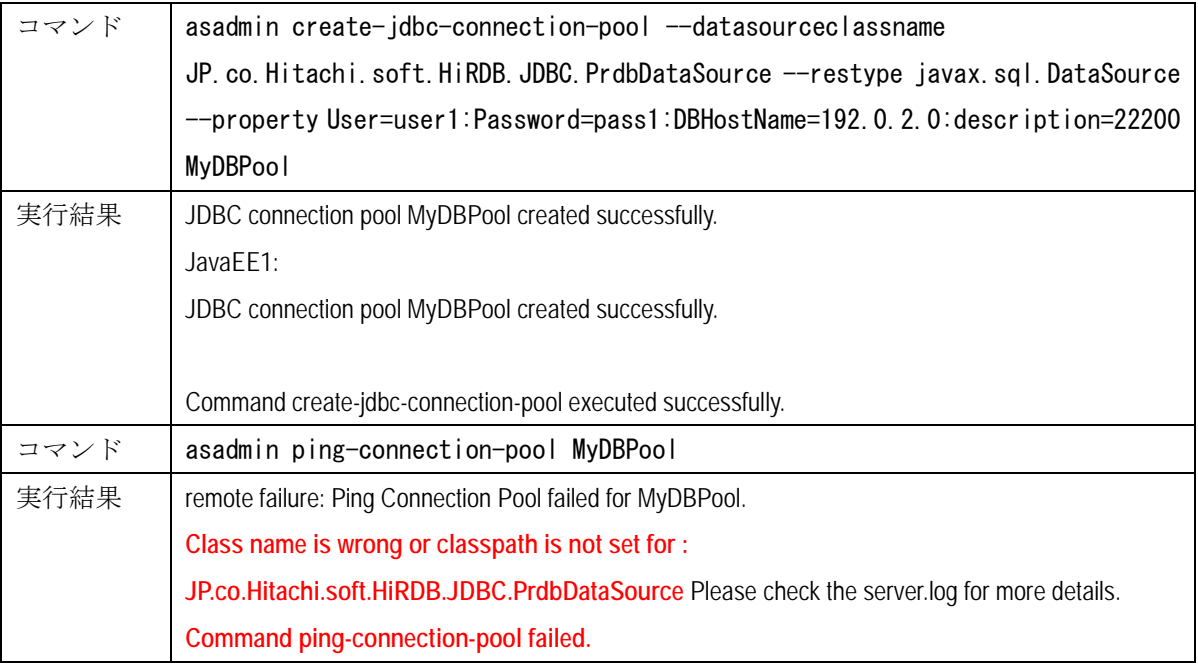

(1) **Command ping-connection-pool failed.**

データベースへの接続に失敗しています。

(2) **Class name is wrong or classpath is not set for : JP.co.Hitachi.soft.HiRDB.JDBC.PrdbDataSource** クラス名が間違っている、もしくはクラスパスが設定されていないために失敗しています。

(3)JDBC ドライバの配置を確認します。

C:¥Hitachi¥APServer¥javaee¥glassfish¥domains¥domain1¥lib¥databases¥pdjdbc4.jar

JDBC ドライバの配置場所が誤っています。

■想定される原因と対処

JDBC ドライバの配置位置が誤っているためクラスパスが通っておらず、データベースへ の接続に失敗しています。以下の場所に JDBC ドライバを配置してください。databases という名称のディレクトリーが存在して間違えやすいため、注意してください。

C:¥Hitachi¥APServer¥javaee¥glassfish¥domains¥domain1¥lib¥pdjdbc4.jar

# <span id="page-28-0"></span>3.3 システム運用時のトラブル

システム運用時に発生するトラブルでは、事例ごとに調査の流れおよびログなどを説明し ます。

#### (1) Java EE サーバプロセスダウンの場合

Java EE サーバプロセス障害で想定される原因を次に示します。障害解析方法では、図中 に示す原因の切り分け方法と、調査を依頼するための調査情報の取得方法を説明します。

#### 注意事項

Application Server の障害解析の前に、システム(ハードウェア、OS、およびネット ワーク)に問題がないかどうか確認してください。

![](_page_28_Figure_6.jpeg)

図 **3.3-1** 想定される原因

■トラブルシュート資料を利用した障害解析の流れ

![](_page_29_Figure_1.jpeg)

図 **3.3-2** 障害解析の流れ

#### ① メッセージログを確認する

ドメイン管理サーバのメッセージログで、プロセス障害発生時間を取得します。次に示す ファイルにメッセージログが格納されています。

![](_page_29_Picture_195.jpeg)

注※ この例では、プロセス障害発生時間は「2014/09/25 15:26:55.827」となります。

#### ② 拡張 GC ログを解析する

拡張 GC ログで、プロセス障害発生時間帯に OutOfMemoryError が発生していないかど うか確認します。次に示すファイルに拡張 GC ログが格納されています。

![](_page_30_Picture_170.jpeg)

java.lang.OutOfMemoryError の表記が OutOfMemoryError の発生を示しています。

[OOM][Thread: 0x000000000015b000]<Tue Jul 07 17:22:13.719 2015>[java.lang.OutOfMemoryErr  $\sigma$  : requested 32818160 bytes. (Java Heap) : 12 threads exist]

#### ③ エラーリポートファイルを確認する

ネイティブプログラムの不具合によるプロセス障害発生時に出力されるエラーリポート ファイルで、問題のライブラリー名を確認します。次に示すファイルにエラーリポート ファイルが格納されています。

![](_page_30_Picture_171.jpeg)

#### (2) スローダウンの場合

スローダウンで想定される原因を次に示します。障害解析方法では、図中に示す原因の切 り分け方法と、調査を依頼するための調査情報の取得方法を説明します。

#### 注意事項

Application Server の障害解析の前に、システム(ハードウェア、OS、およびネット ワーク)に問題がないかどうか確認してください。

![](_page_32_Figure_4.jpeg)

図 **3.3-3** 想定される原因

■トラブルシュート資料を利用した障害解析の流れ

![](_page_33_Figure_1.jpeg)

図 **3.3-4** 障害解析の流れ

<手順>

① 操作ログを確認する

業務プログラムが出力する操作ログで、操作時間、ルートアプリケーション情報を取得し ます。

#### ② 拡張 GC ログを解析する

拡張 GC ログで、プロセス障害発生時間帯の FullGC 状況(時間、頻度)に問題がないか どうか確認します。次に示すファイルに拡張 GC ログが格納されています。

![](_page_34_Picture_127.jpeg)

この例では、ある 1 回の FullGC に約 0.145 秒を要していることが確認できます。

[VGC]<Tue Jul 07 17:22:13.413 2015>[Full GC 65284K->64964K(83200K), 0.1450083 secs][DefN ew::Eden: 12889K->7620K(23040K)][DefNew::Survivor: 0K->0K(2816K)][Tenured: 52394K->57344 K(57344K)][Metaspace: 3784K(4104K, 4352K)->3784K(4104K, 4352K)][cause:ObjAllocFail][User: 0.1404009 secs][Sys: 0.0000000 secs][IM: 3130K, 3488K, 0K][TC: 12][DOE: 0K, 0][CCI: 493K, 4 9152K, 2496K]

#### ③ PRF トレースを確認する

PRF トレースで、スローダウンしたリクエストのどの処理に問題があるのかを確認しま す。次に示すファイルに PRF トレースが格納されています。

![](_page_35_Picture_115.jpeg)

スローダウンしたリクエストのトレース(①で取得したルートアプリケーション情報 (RootAP IP/RootAP PID/RootAP CommNo.)を使って"RootAP IP"、"RootAP PID"、 "RootAP CommNo."をフィルタリング)で、問題がある処理を確認します。

業務プログラムがスローダウンした場合、ユーザー拡張性能解析トレース機能によって、 どの業務処理に時間が掛かっているか確認できます。

ユーザー拡張性能解析トレースは、ユーザー拡張性能解析トレース設定ファイルで設定し たメソッドがトレース取得対象となり、指定メソッドの入口と出口でトレースが出力され ます。

詳細については、マニュアル「Hitachi Application Server V10 定義リファレンス (Windows(R)用)」の「ユーザー拡張性能解析トレースで使用するプロパティー」および 「userprf.cfg」を参照してください。